**КОГОАУ ДПО «ИРО Кировской области» Центр цифровой трансформации**

### **Региональная информационная система**

# **«Единая региональная информационная система образования Кировской области»**

Подсистема «Мониторинги»

# Руководство сотрудника Образовательной организации

Договор №ЕП-30 от 01.11.2023

Листов 18

Киров, 2023

# Содержание

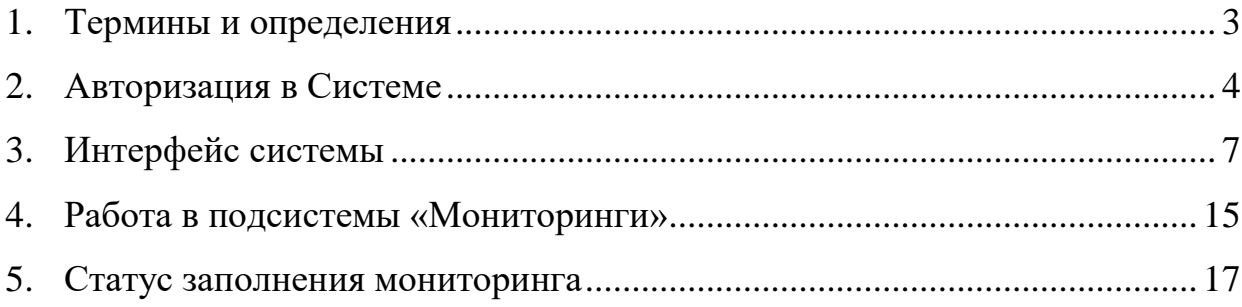

# <span id="page-2-0"></span>**1. Термины и определения**

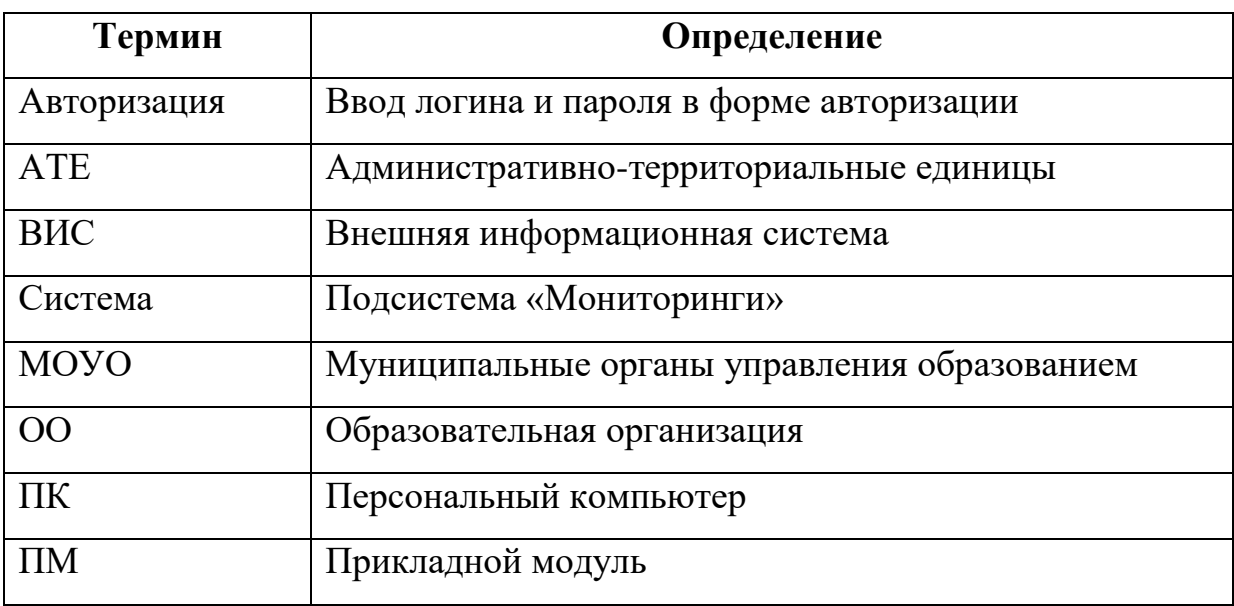

# <span id="page-3-0"></span>**2. Авторизация в Системе**

Для авторизации в подсистеме «Мониторинги», необходимо перейти на сайт Системы и последовательно выполнить следующие действия [\(Рисунок 1\)](#page-3-1):

- 1) В поле «Проект» выбрать Мониторинги;
- 2) В поле «Логин» ввести имя пользователя ОО (SCH\* логин ОО, где \* код образовательной организации);
- 3) В поле «Пароль» ввести пароль пользователя ОО;
- 4) Нажать на кнопку «Вход».

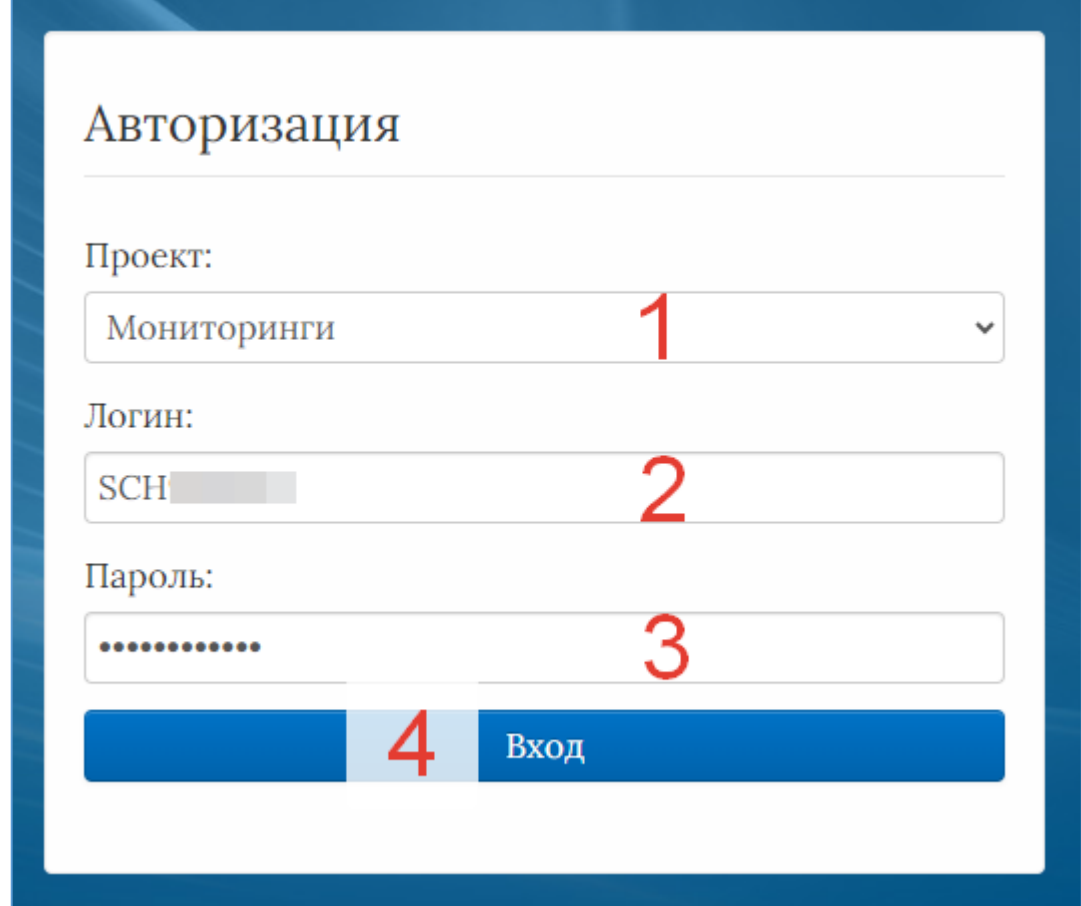

Рисунок 1 – Авторизация

<span id="page-3-1"></span>Если после нажатия кнопки «Вход» отображается сообщение: «Не совпадает логин или пароль» [\(Рисунок 2\)](#page-4-0), то необходимо проверить введённые логин и пароль, регистр и раскладку клавиатуры при вводе логина и пароля.

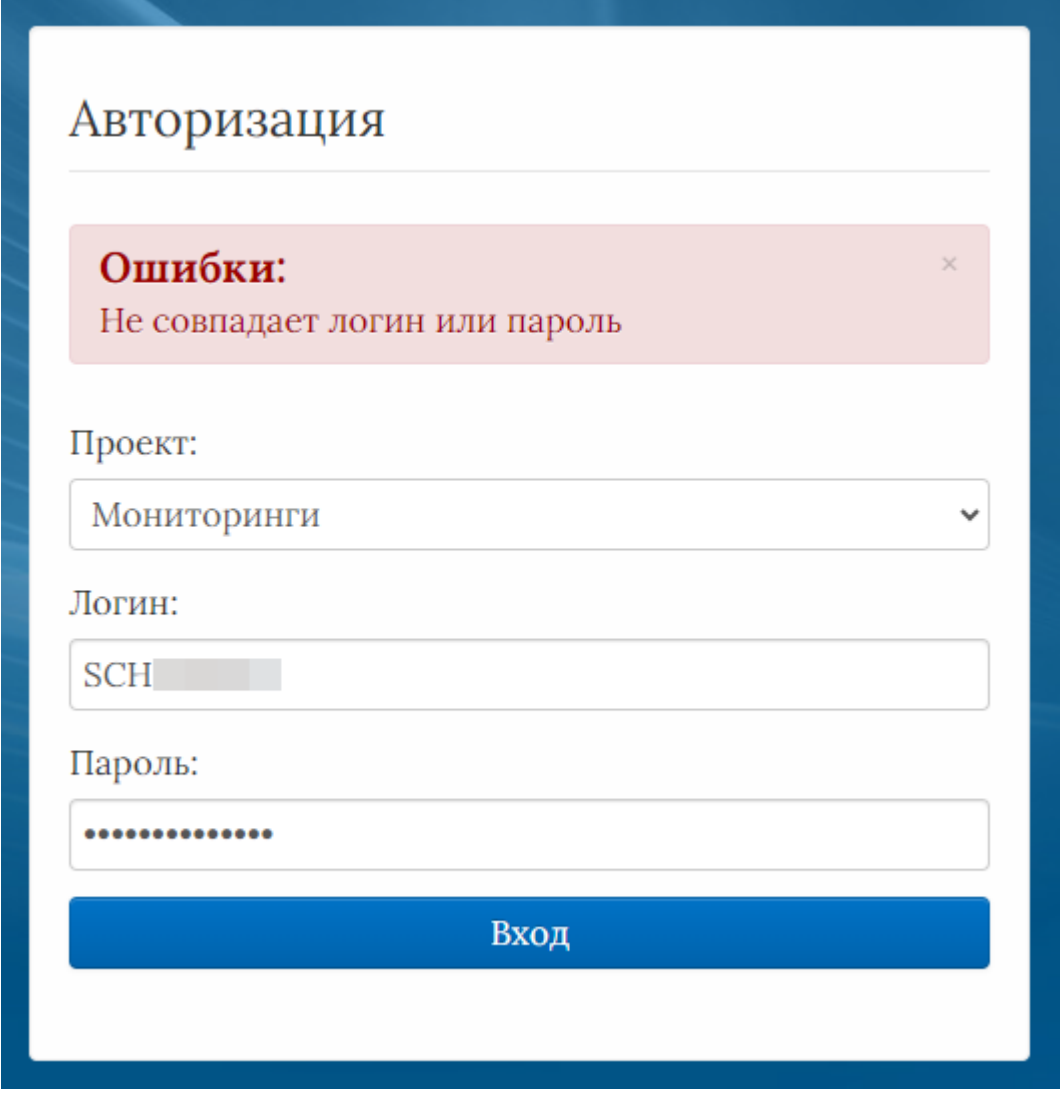

Рисунок 2 – Ошибка авторизации

<span id="page-4-0"></span>Если все действия выполнены правильно и ошибок не возникло, то пользователю отображается рабочий экран Системы [\(Рисунок 3\)](#page-5-0).

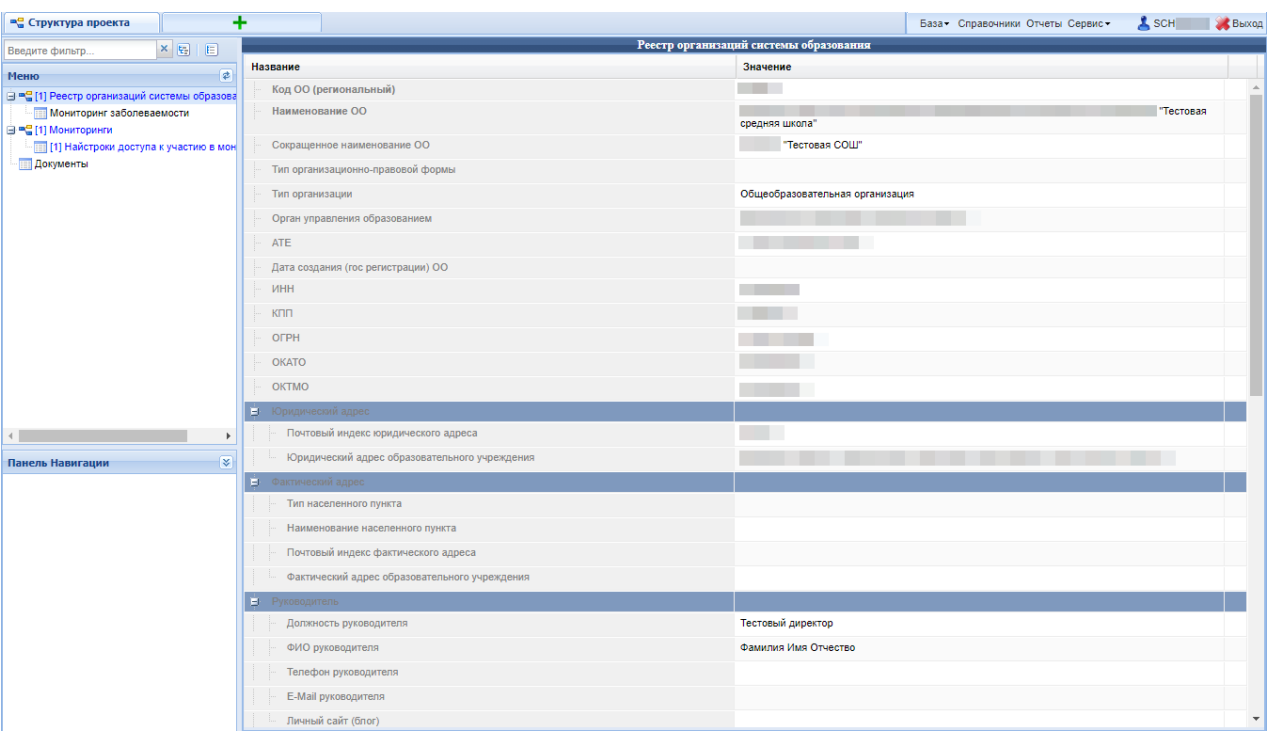

Рисунок 3 – Рабочий экран после успешной авторизации

<span id="page-5-0"></span>Для того чтобы выйти из Системы, необходимо нажать «Выход» в верхнем правом углу пользовательского интерфейса.

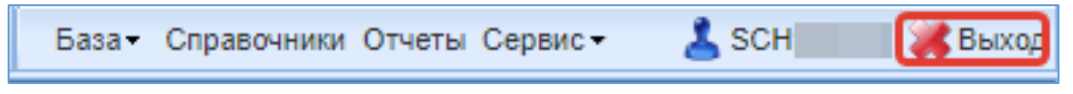

Рисунок 4 – Выход из Системы

## <span id="page-6-0"></span>**3. Интерфейс системы**

Рабочее окно Системы состоит из следующих элементов [\(Рисунок 5\)](#page-6-1):

- 1. Основное меню.
- 2. Панель навигации.
- 3. Системное меню.
- 4. Область данных.
- 5. Область редактирования данных.

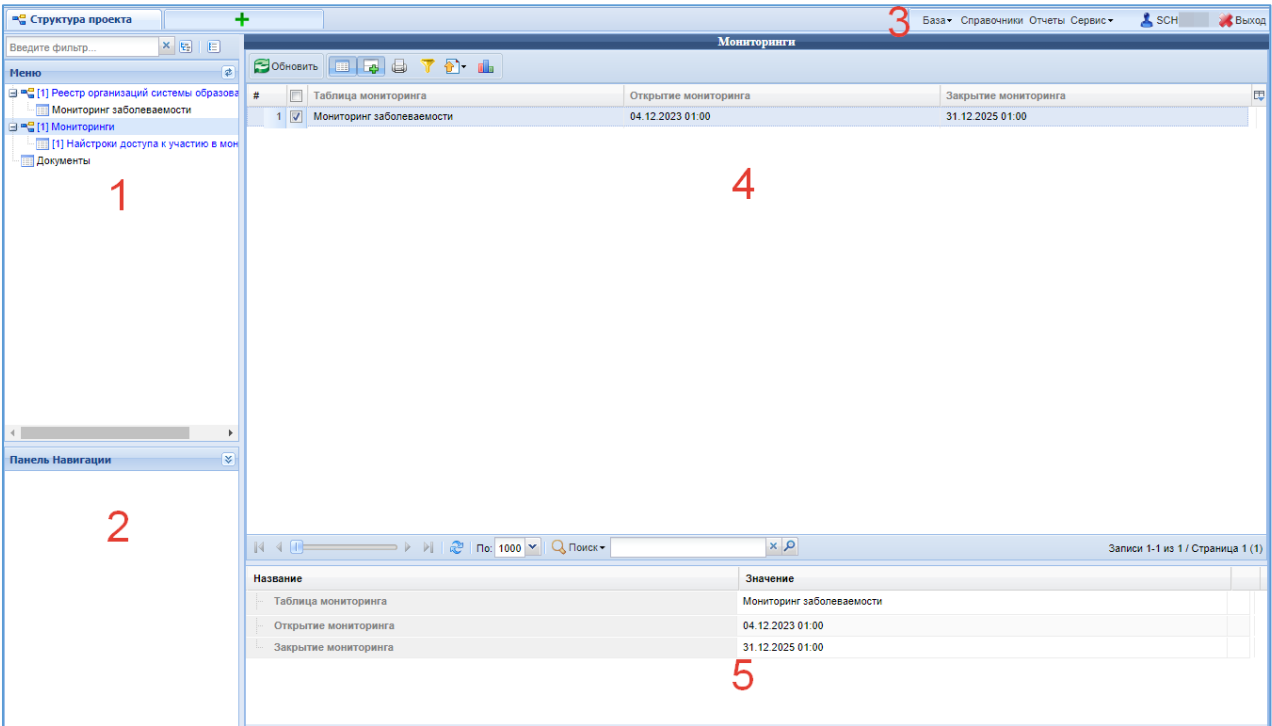

Рисунок 5 – Рабочее окно Системы

<span id="page-6-1"></span>Основное меню устроено в виде иерархического древа, где сведения, отображаемые в пунктах, зависят от записи, выбранной в пункте меню, расположенном выше по иерархии.

Внешний вид пункта меню зависит от его содержания и роли в иерархии меню:

- 1. Значок в означает, что данный пункт имеет подпункты, содержание которых зависит от записи, выбранной в этом пункте.
- 2. Значок **в означает, что данный пункт является нижним в иерархии и** подпунктов не имеет.
- 3. Значок **в означает, что данный пункт служит исключительно для** группировки справочников и реестров, сам по себе справочником не является, а значит, не содержит никаких записей.
- 4. Цифра, расположенная справа от значка (пр. <sup>[37]</sup>) отображает количество записей, содержащихся в данном пункте меню.
- 5. Отображение пункта меню черным цветом говорит о том, что в данный пункт в настоящий момент не содержит ни одной записи.
- 6. Отображение пункта меню голубым цветом говорит о том, что данный пункт меню не пустой.
- 7. Отображение пункта меню красным цветом говорит о том, что в вышестоящий пункт не имеет ни одной записи, а значит, данный пункт нельзя даже выбрать, потому что не существует записей, к которым эти данные могли бы относиться.

| Цветовая<br>дифференциация форм | Пояснение                                   |
|---------------------------------|---------------------------------------------|
| Синим цветом                    | Форма заполнена полностью, или часть данных |
|                                 | была занесена и сохранена.                  |
| Чёрным цветом                   | неё не<br>Форма не заполнялась, данные в    |
|                                 | вносились и не сохранялись.                 |
| Красным цветом                  | Заполнение данной формы возможно, только    |
|                                 | после заполнения вышестоящей формы.         |

**Таблица 1. Цветовая дифференциация форм**

Панель навигации находится в левом нижнем углу окна системы и состоит из списка групп кнопок, которые используются для перемещения между записями объектов вышестоящего уровня, без использования меню.

**Примечание:** чем выше в списке группа кнопок, тем выше в уровне иерархии меню располагается этот пункт.

Для выбора произвольной по порядку записи объекта вышестоящего уровня следует нажать **»** и выбрать требуемую запись в открывшемся окне.

В системном меню [\(Рисунок 6\)](#page-8-0) расположены кнопки, выполняющие различные системные функции.

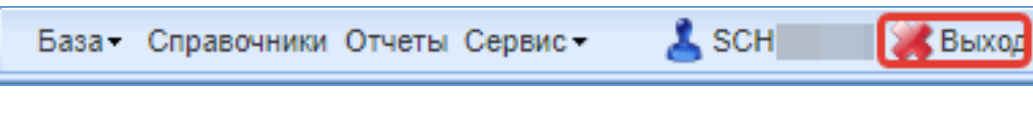

Рисунок 6 – Системное меню

<span id="page-8-0"></span>В области данных, в зависимости от выбранного пункта, могут отображаться [\(Рисунок 7\)](#page-8-1):

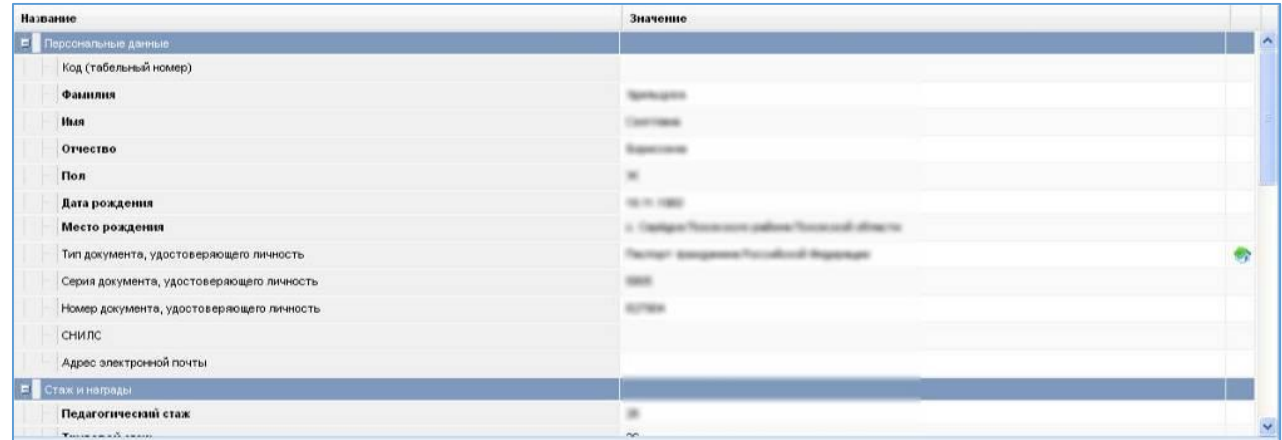

или

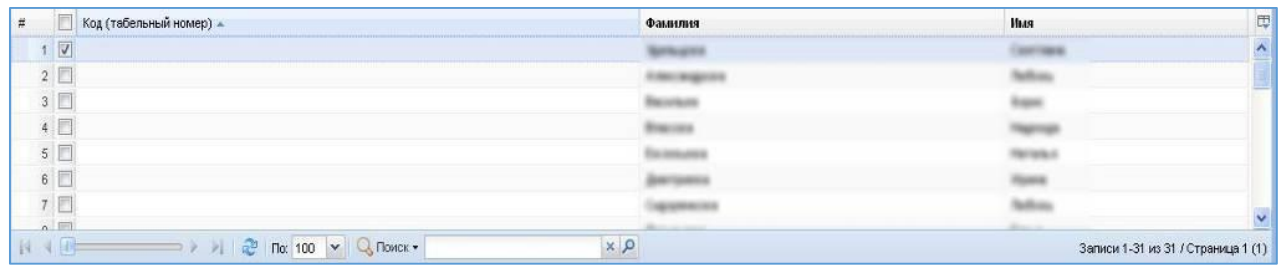

#### Рисунок 7 – Область данных

<span id="page-8-1"></span>В окне данных может отображаться любая комбинация описанных выше элементов области данных (например, только список записей или только карточка объекта; список записей и карточка объекта, соответствующая выбранной записи).

Обновление информации происходит при нажатии кнопки  $\blacksquare$ Обновить.

Просмотр значений всех атрибутов выбранной записи объекта происходит в карточке объекта. Если у объекта небольшое количество атрибутов (1-3 атрибута), то карточка может отсутствовать. В этом случае просмотр значений атрибутов осуществляется в списке записей.

В области данных также располагается группа кнопок дополнительных действий [\(Рисунок 8\)](#page-9-0):

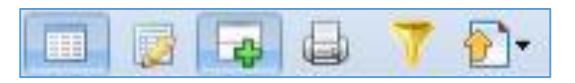

Рисунок 8 – Группа кнопок дополнительных действий

<span id="page-9-0"></span>В ней располагаются следующие кнопки:

- включить/отключить редактирование списка. Если кнопка нажата, то данные можно редактировать прямо в списке, дважды нажав левой кнопкой мыши по полю, которое необходимо изменить;

- показать/скрыть редактор данных. Если кнопка не нажата, то карточка объекта не отображается;

- открыть вкладку предварительного просмотра. Открывает вкладку, где будет отображен список таким, каким он будет выведен на печать (печать осуществляется оттуда же);

 $\blacksquare$  - показать/скрыть строку фильтра. Если кнопка нажата, то отображается строка фильтра, который, по сути, представляет собой разновидность поиска;

• - экспортировать данные.

В системе применяются стандартные команды, основные из которых приведены в Таблице [2.](#page-9-1)

<span id="page-9-1"></span>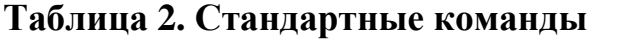

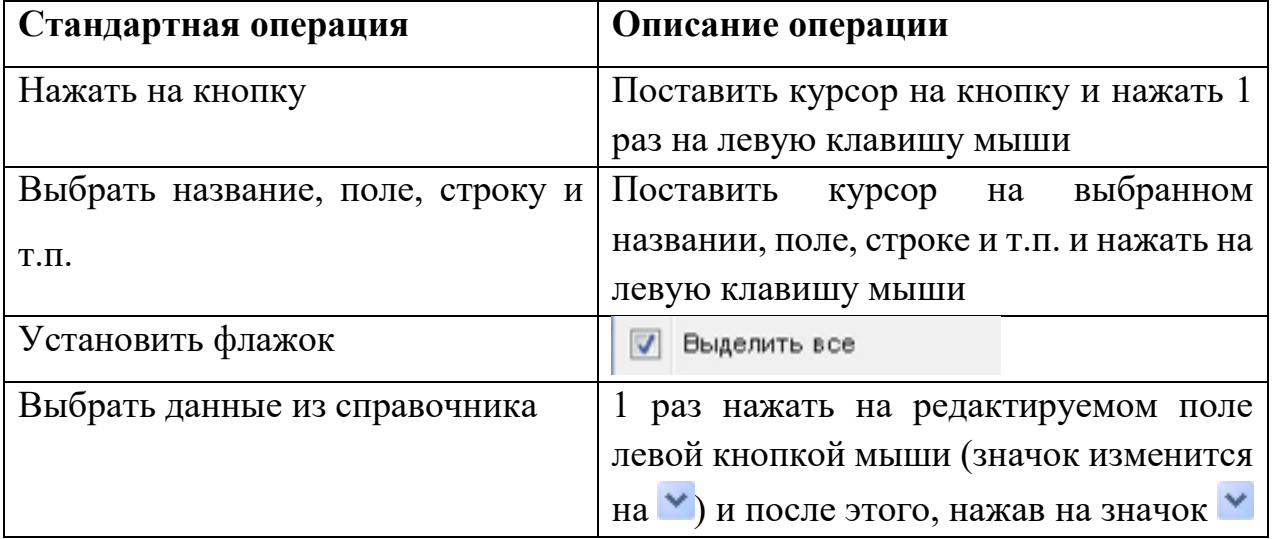

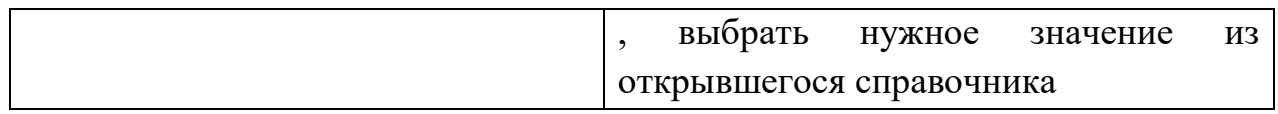

элементы пользовательского Основные интерфейса системы  $\, {\bf B}$ Руководстве обозначаются терминами, приведёнными в Таблице 3.

Таблица 3. Термины, обозначающие элементы интерфейса

| Термин                                                             | Элемент интерфейса         |  |
|--------------------------------------------------------------------|----------------------------|--|
| раскрывающийся список                                              | Библиотекарь<br>Посетитель |  |
| кнопка сохранения отредактированной<br>формы                       | <b>S</b> Сохранить         |  |
| кнопка<br>отмены<br>ввода<br>B<br>редактированной форме            | Отменить                   |  |
| кнопка<br>очистки<br>ввода<br>B<br>редактированной форме           | <b>ОЧИСТИТЬ</b>            |  |
| обновления редактированной<br>кнопка<br>формы                      | <b>Э</b> Обновить          |  |
| кнопка добавления новой записи                                     | <b>Д</b> Добавить          |  |
| кнопка удаления выбранной записи                                   | Удалить                    |  |
| кнопка применения изменений                                        | Применить                  |  |
| включения/отключения<br>кнопка<br>редактирования списка            |                            |  |
| кнопка отображения/скрытия редактора<br>данных                     |                            |  |
| открытия<br>вкладки<br>кнопка<br>ДЛЯ<br>предварительного просмотра |                            |  |

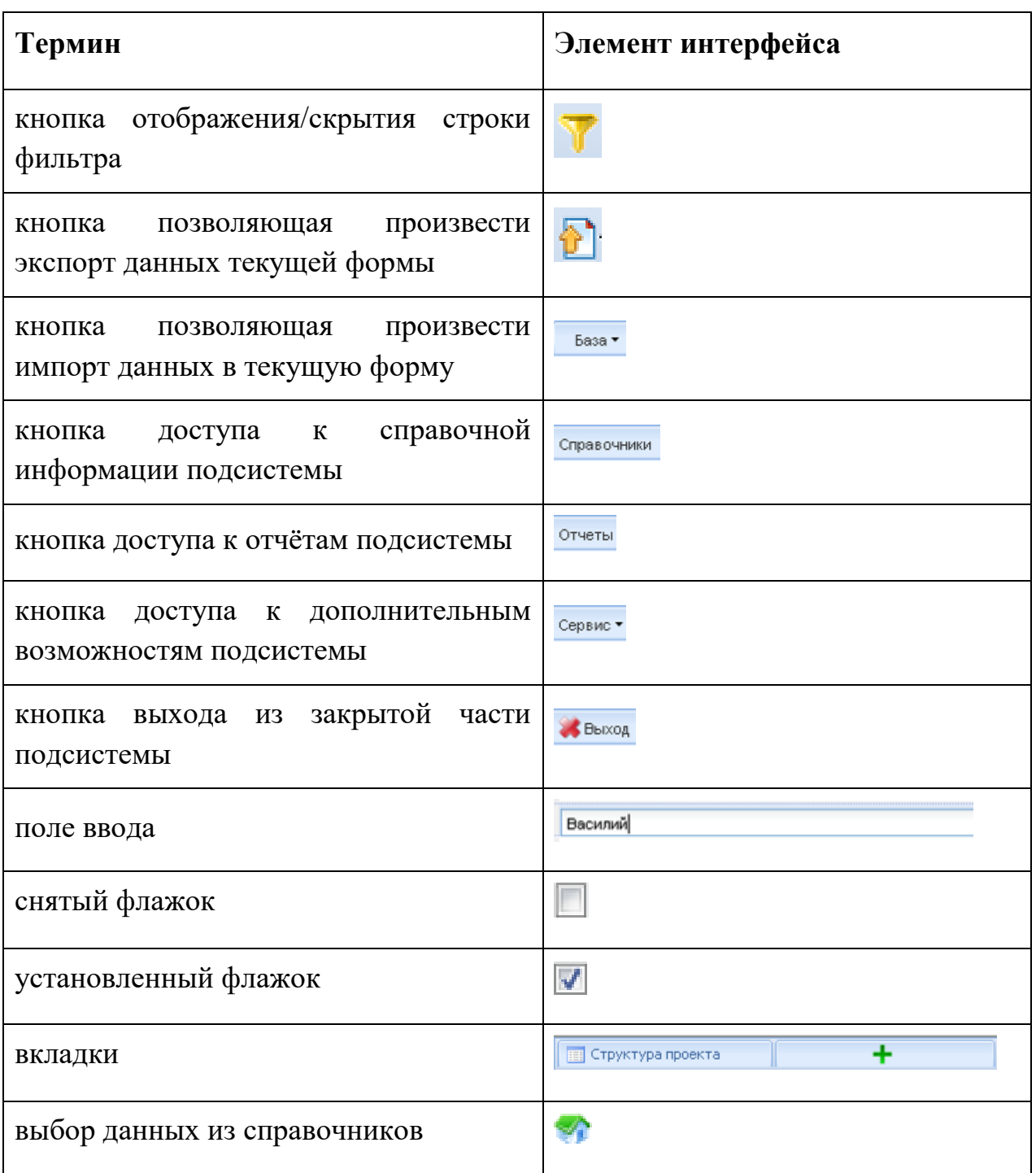

Навигация по заполненным формам осуществляется с помощью навигационных элементов постраничного просмотра.

## **Таблица 4. Элементы навигации**

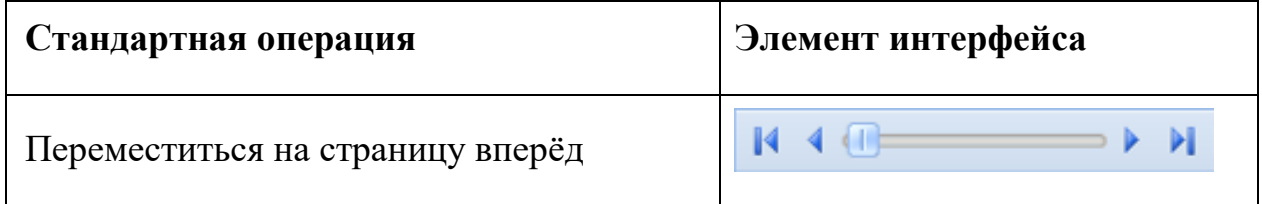

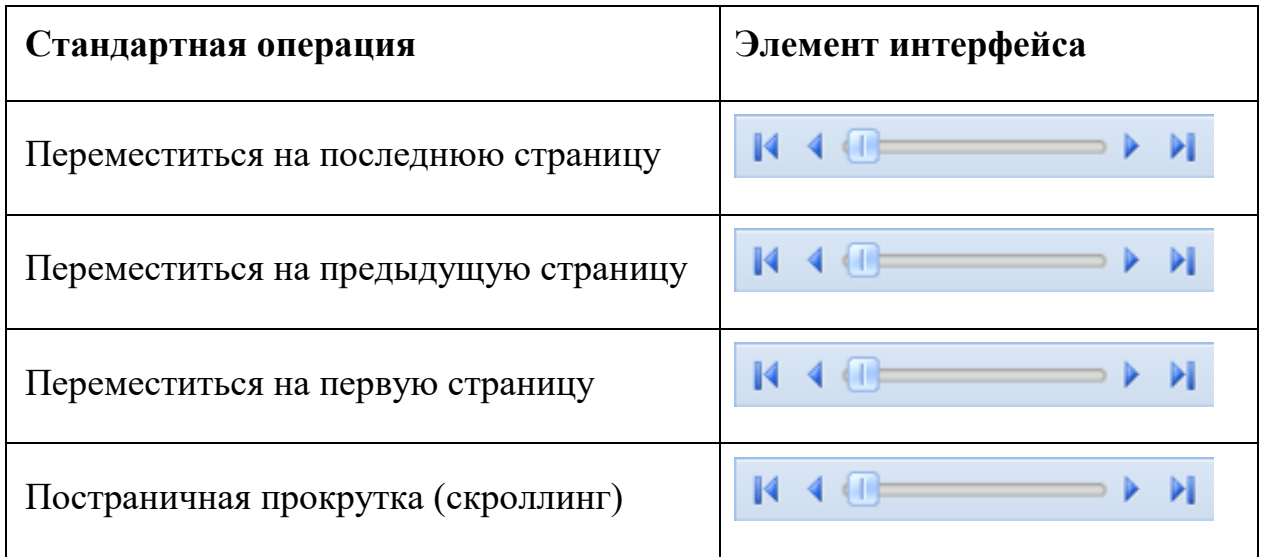

Если количество одновременно отображаемых элементов заполненных форм не позволяет полностью просмотреть всю информацию, то можно увеличить количество одновременно отображаемых записей на странице. Для этого необходимо нажать на стрелку вниз  $\left(\begin{array}{ccc} \sqrt{10} & \sqrt{10} \\ \sqrt{10} & \sqrt{10} \\ \end{array}\right)$  и выбрать вариант (  $\sqrt{\frac{100}{100}}$ ) или более [\(Рисунок 9\)](#page-12-0).

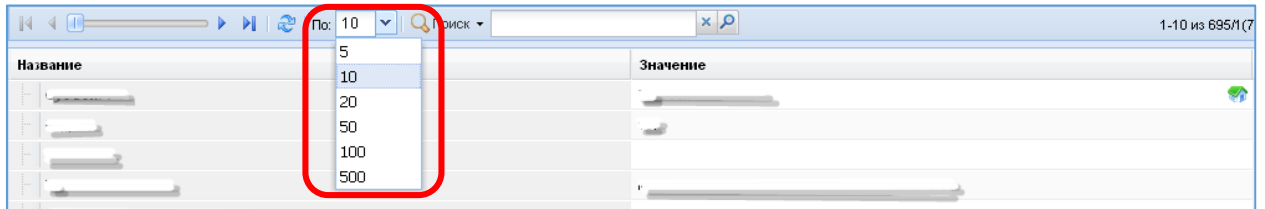

<span id="page-12-0"></span>Рисунок 9 – Изменение количества одновременно отображаемых элементов Общее количество элементов указано с правой стороны экрана [\(Рисунок](#page-12-1)  [10\)](#page-12-1).

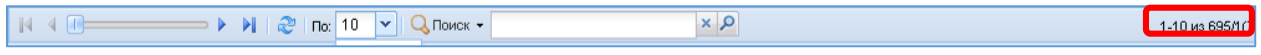

## Рисунок 10 – Количество элементов

<span id="page-12-1"></span>На рисунке изображено, что отображаются элементы форм с 1 по 10 (1- 10), всего элементов 695, отображена первая страница списка (/1), всего страниц 70 (70).

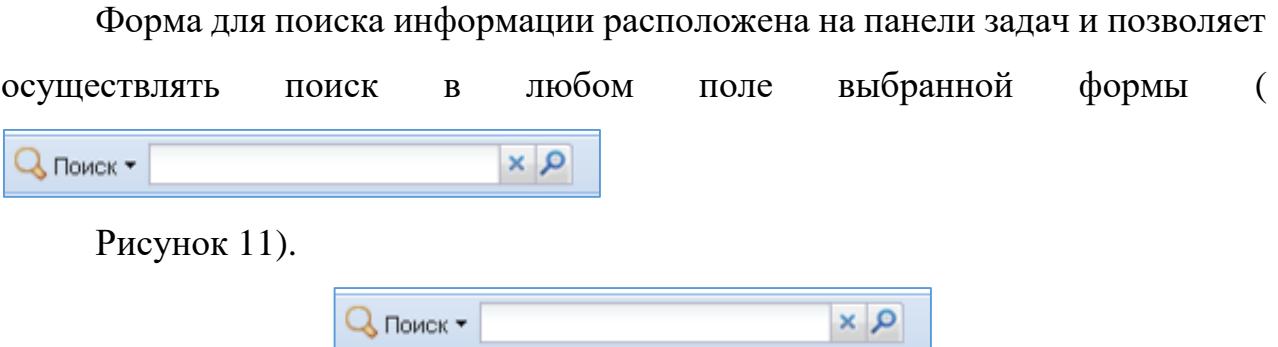

## Рисунок 11 – Поисковая форма

<span id="page-13-0"></span>Искомая информация указывается в поле ввода. Поиск может проводиться не только по полному слову, но и по его части.

Чтобы упростить визуальный поиск в отдельных полях формы, можно воспользоваться «фильтром». Для этого надо нажать на кнопку (V) расположенную на панели задач. Появится дополнительное поле с фильтром.

## <span id="page-14-0"></span>**4.Работа в подсистемы «Мониторинги»**

При входе в систему, пользователь видит слева меню [\(Рисунок 12\)](#page-14-1).

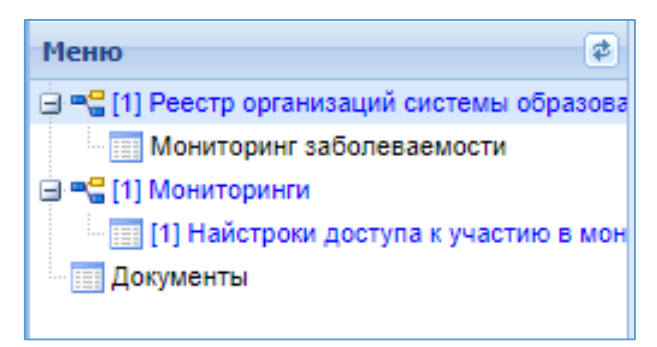

Рисунок 12 – Меню таблиц Мониторинга

<span id="page-14-1"></span>Перечень таблиц:

- 1) Реестр организаций системы образования таблица, содержащая запись ОО;
- 2) Мониторинг заболеваемости таблица, содержащая запись о заболеваемости по ОО;
- 3) Мониторинги таблица, содержащая записи об мониторингах;
- 4) Настройки доступа к участию в мониторинге таблица, содержащая записи о заполненности мониторинга, а мониторинг выбирается из таблицы «Мониторинги»;
- 5) Документы таблица, содержащая записи документов.

**Примечание:** перечень таблиц и объем данных доступных для редактирования зависит от уровня пользователя.

Пользователь ОО может добавлять данные в мониторинге и изменять, также ставить статус заполнения мониторинга.

Для добавления информации в мониторинг, необходимо в меню выбрать таблицу соответствующего мониторинга для заполнения, нажмите на кнопку «Добавить», внесите необходимые данные в области редактирования данных и нажмите «Сохранить» [\(Рисунок 13\)](#page-15-0).

| <b>В Структура проекта</b>                                         |                                                                          |                                         | База - Справочники Отчеты Сервис - | SCH BBDX04  |  |
|--------------------------------------------------------------------|--------------------------------------------------------------------------|-----------------------------------------|------------------------------------|-------------|--|
| ×日目<br>Введите фильтр.                                             | Мониторинг заболеваемости                                                |                                         |                                    |             |  |
| <b>RT</b><br>Меню                                                  |                                                                          | $\mathbf{F}$ and                        |                                    |             |  |
|                                                                    | Отчетная дата<br>#                                                       | Организация закрыта на карантин по ОРВИ | OT                                 | 园           |  |
| <b>ПРИ МОНИТОРИНГ ЗАболеваемости</b><br><b>B-S [1] Мониторинги</b> | $\overline{\mathbb{R}^n}$                                                | $\Box$                                  |                                    |             |  |
| [1] Найстроки<br>ступа к участию в мон                             |                                                                          |                                         |                                    |             |  |
| <b>Документы</b>                                                   |                                                                          |                                         |                                    |             |  |
|                                                                    |                                                                          |                                         |                                    |             |  |
|                                                                    |                                                                          |                                         |                                    |             |  |
|                                                                    |                                                                          |                                         |                                    |             |  |
|                                                                    |                                                                          |                                         |                                    |             |  |
|                                                                    |                                                                          | $x \rho$                                |                                    |             |  |
|                                                                    |                                                                          |                                         | ≏                                  | Нет записей |  |
|                                                                    | Название                                                                 | Значение                                |                                    |             |  |
|                                                                    | Отчетная дата                                                            |                                         |                                    |             |  |
|                                                                    | Е ОРВИ                                                                   |                                         |                                    |             |  |
|                                                                    | Организация закрыта на карантин по ОРВИ                                  |                                         | E                                  |             |  |
|                                                                    | Кол-во закрытых классов (групп)                                          |                                         |                                    |             |  |
|                                                                    | Кол-во детей (студентов) в закрытых классах (группах)                    |                                         |                                    |             |  |
| ¥<br>Панель Навигации                                              | Кол-во болеющих детей (студентов)                                        |                                         |                                    |             |  |
|                                                                    | Кол-во болеющих педагогов (воспитателей)                                 |                                         |                                    |             |  |
| Реестр организаций системы<br>$\mathcal{V}$                        | $=$ COVID                                                                |                                         |                                    |             |  |
|                                                                    | Организация закрыта на карантин                                          |                                         | E                                  |             |  |
|                                                                    | ОО переведена на дистанционное обучение указом губернатора (приказом УО) |                                         | F                                  |             |  |
|                                                                    | Кол-во закрытых классов (групп)                                          |                                         |                                    |             |  |
|                                                                    | Кол-во детей (студентов) в закрытых классах (группах)                    |                                         |                                    |             |  |
|                                                                    | Кол-во болеющих детей (студентов)                                        |                                         |                                    |             |  |
|                                                                    | Кол-во болеющих педагогов (воспитателей)                                 |                                         |                                    |             |  |
|                                                                    | Кол-во контактных педагогов (воспитателей)                               |                                         |                                    |             |  |
|                                                                    | Е Пневмония                                                              |                                         |                                    |             |  |
|                                                                    | Кол-во болеющих детей (студентов)                                        |                                         |                                    |             |  |
|                                                                    | <b>Воскранить</b> Отменить > Очистить Эбновить <b>880</b> Экспорт        |                                         |                                    |             |  |

<span id="page-15-0"></span>Рисунок 13 - Заполнение мониторинга

## <span id="page-16-0"></span>**5.Статус заполнения мониторинга**

После заполнения мониторинга в меню выбираем таблицу «Мониторинги» [\(Рисунок 14\)](#page-16-1).

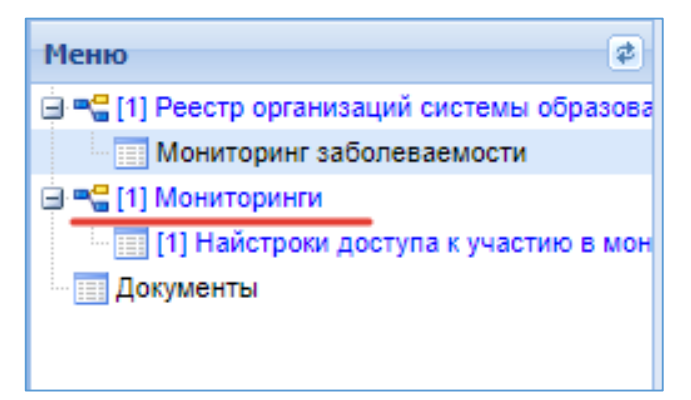

Рисунок 14 – Меню таблиц Мониторинга

<span id="page-16-1"></span>Для внесения изменения статуса мониторинга, выбираем мониторинг в таблице «Мониторинги» из списка [\(Рисунок 15\)](#page-16-2).

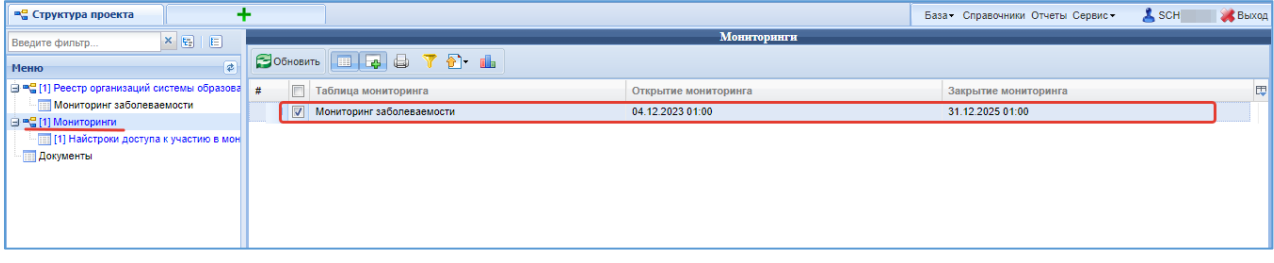

Рисунок 15 – Таблица «Мониторинги»

<span id="page-16-2"></span>После выбора мониторинга в меню выбираем таблицу «Настройка доступа к участию в мониторинге» [\(Рисунок 16\)](#page-16-3).

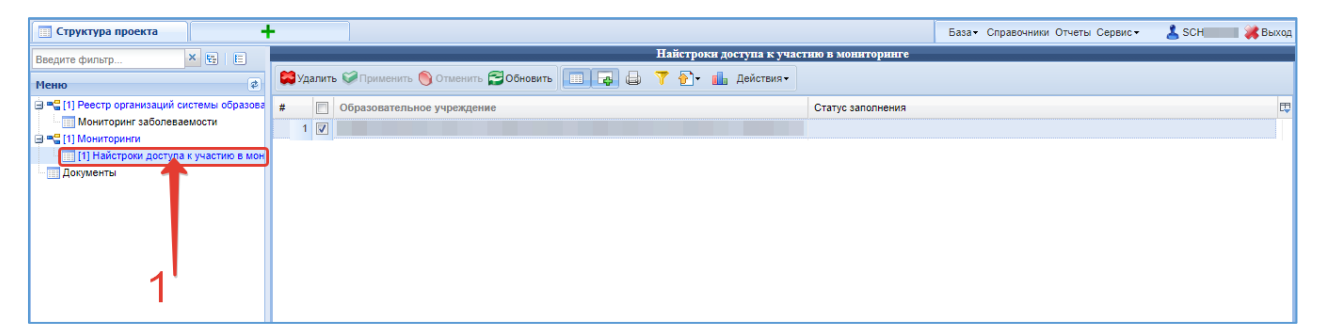

Рисунок 16 – Таблица «Настройки доступа к участию в мониторинге»

<span id="page-16-3"></span>Далее в области редактирования данных, поле «Статус заполнения» выберете статус «Заполнено» или «Заполняется». Статус «Заполняется» позволяет редактировать мониторинг, а статус «Заполнено» не позволит редактировать мониторинг [\(Рисунок 17\)](#page-17-0).

<span id="page-17-0"></span>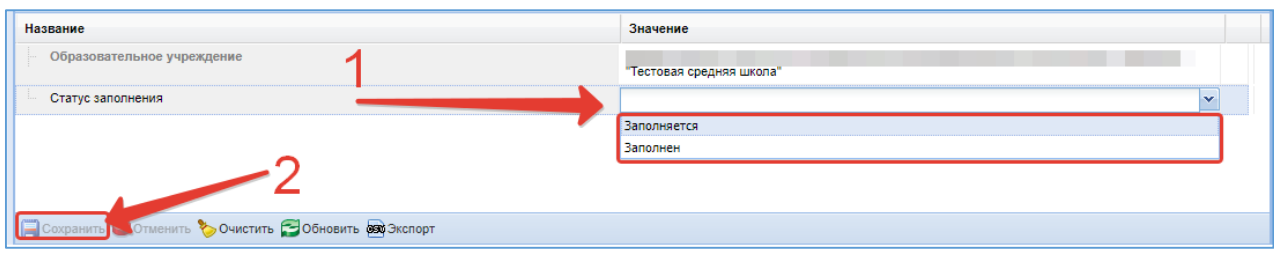

Рисунок $17 - \mathop{\mathrm{B}}\nolimits$ бор статуса